กรมส่งเสริมการเกษตร con anno 11 bb 20 book

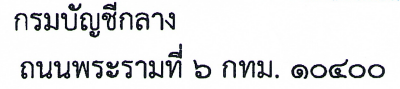

 $\mathbf{N}$  $\mathbf{N}$  $\eta$  an ocean  $\eta$ 

มีนาคม ๒๕๖๖ ln a

เรื่อง การเข้าใช้งานระบบเรียกดูข้อมูลการจ่ายชำระเงินให้แก่ผู้ขาย (Web Vendors)

เรียน ปลัดกระทรวง อธิบดี อธิการบดี เลขาธิการ ผู้อำนวยการ ผู้บัญชาการ ผู้ว่าราชการจังหวัด หัวหน้าส่วนราชการ ของหน่วยงานอิสระตามรัฐธรรมนญ หัวหน้าหน่วยงานอิสระตามกฎหมายเฉพาะ ผู้ว่าราชการกรุงเทพมหานคร ้นายกเมืองพัทยา นายกองค์การบริหารส่วนจังหวัด นายกเทศมนตรีนคร นายกเทศมนตรีเมือง

สิ่งที่ส่งมาด้วย คู่มือการเข้าใช้งานระบบเรียกดูข้อมูลการจ่ายชำระเงินให้แก่ผู้ขาย (Web Vendors)

ด้วยกระทรวงการคลังได้กำหนดหลักเกณฑ์และวิธีปฏิบัติในการปฏิบัติงานผ่านระบบบริหาร การเงินการคลังภาครัฐแบบอิเล็กทรอนิกส์ใหม่ (New GFMIS Thai) และให้หน่วยงานของรัฐดำเนินการเบิกเงิน จากคลัง รับเงิน จ่ายเงิน และนำเงินส่งคลังในระบบ New GFMIS Thai ตั้งแต่วันที่ ๔ เมษายน ๒๕๖๕

กรมบัญชีกลางขอเรียนว่า ได้ดำเนินการพัฒนาระบบเรียกดูข้อมูลการจ่ายชำระเงินให้แก่ ผู้ขาย (Web Vendors) เพื่อให้เจ้าหนี้หรือผู้มีสิทธิรับเงินของหน่วยงานของรัฐที่กรมบัญชีกลางเป็นผู้จ่ายเงิน เข้าบัญชีธนาคารให้โดยตรง ผ่านระบบ New GFMIS Thai สามารถตรวจสอบและเรียกรายงานการจ่ายชำระเงิน ได้ด้วยตนเอง โดยจะเริ่มใช้งานระบบ Web Vendors ผ่าน URL เดิม คือ https://vendors.gfmis.go.th ได้ตั้งแต่วันที่ ๒๗ มีนาคม ๒๕๖๖ เป็นต้นไป ทั้งนี้ รายงานการจ่ายชำระเงินสามารถเรียกข้อมูลย้อนหลัง ได้ถึงวันที่ ๑ มีนาคม ๒๕๖๔ (ย้อนหลัง ๒ ปี)

้อนึ่ง หากผู้ขายมีการลงทะเบียนเข้าใช้งานระบบ Web Vendors ในระหว่างวันที่ ๑๘ - ๒๖ มีนาคม ๒๕๖๖ ผู้ขายจะต้องดำเนินการลงทะเบียนใหม่อีกครั้ง ตั้งแต่วันที่ ๒๗ มีนาคม ๒๕๖๖ เวลา ๐๘.๓๐ น. เป็นต้นไป จึงใคร่ขอความร่วมมือหน่วยงานของรัฐประชาสัมพันธ์ให้กับเจ้าหนี้หรือผู้มีสิทธิรับเงินในการเข้า ใช้งานระบบดังกล่าว ตามคู่มือการเข้าใช้งานระบบ Web Vendors รายละเอียดปรากฏตามสิ่งที่ส่งมาด้วย และหากมีข้อสงสัยในการเข้าใช้งานสามารถติดต่อสอบถามผ่าน Contact Center ของระบบ New GFMIS Thai ได้ที่หมายเลขโทรศัพท์ ๐ ๒๐๓๒ ๒๖๓๖

จึงเรียนมาเพื่อโปรดทราบ และแจ้งให้หน่วยงานในสังกัดทราบด้วย

ขอแสดงความนับถือ

 $\overline{L}$ 

 $-NNR, \delta$   $N\delta$ 

(นางสาวชลาลัย มัณฑุปาน) ผู้อำนวยการกลุ่มพัฒนาระบบงานคลัง รักษาราชการแทนผู้อำนวยการกองคลัง กรมส่งเสริมการเกษตร b fi dh beb

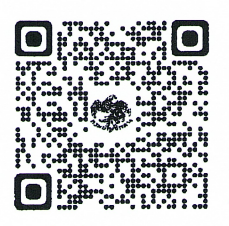

สิ่งที่ส่งมาด้วย

กองคลัง  $5009$ กรมส่งเสริมการเกษต

 $\frac{\ln d}{12.234}$ กองระบบการคลังภาครัฐ กลุ่มงานกำกับและพัฒนาระบบงาน โทรศัพท์ ๑ ๒๑๒๗ ๗๐๐๐ ต่อ ๖๕๒๖

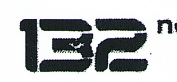

กพค**.รับ....1**32

(นายเกียรติณรงค์ วงศ์น้อย) ที่ปรึกษาด้านพัฒนาระบบการเงินการคลัง ปฏิบัติราชการแทนอธิบดีกรมบัญชีกลาง

 $P, B6866560$ 

 $-$  คำเน็ว การ

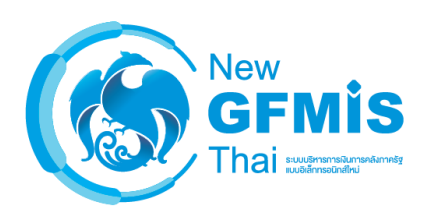

# **คู่มือการใช้งาน** ระบบเรียกดูข้อมูลการจ่ายชำระเงินให้แก่ผู้ขาย **(Web Vendors)**

# สารบัญ

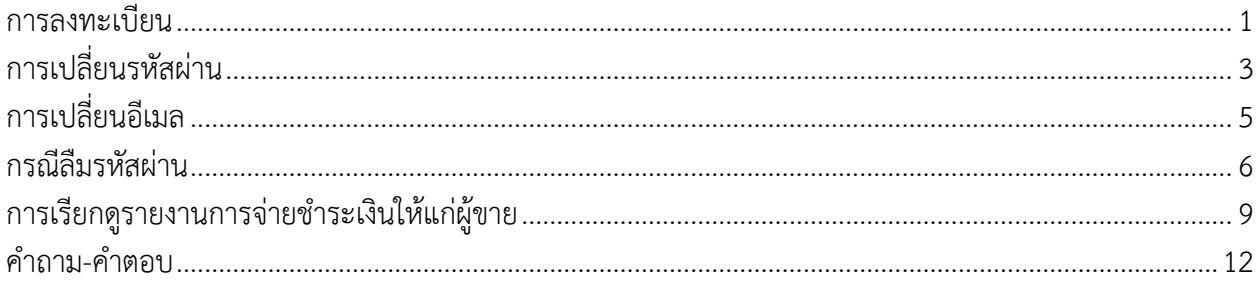

### **การใช้งานระบบเรียกดูข้อมูลการจ่ายช าระเงินให้แก่ผู้ขาย (Web Vendors)**

#### <span id="page-3-0"></span>**การลงทะเบียน**

ี สามารถลงทะเบียนเพื่อเข้าใช้งานระบบเรียกดูข้อมูลการจ่ายชำระเงินให้แก่ผู้ขายได้ด้วยตนเอง โดยปฏิบัติดังนี้

1. เข้าสู่เว็บไซต์ https://vendors.gfmis.go.th จะแสดงหน้าจอดังรูปที่ 1

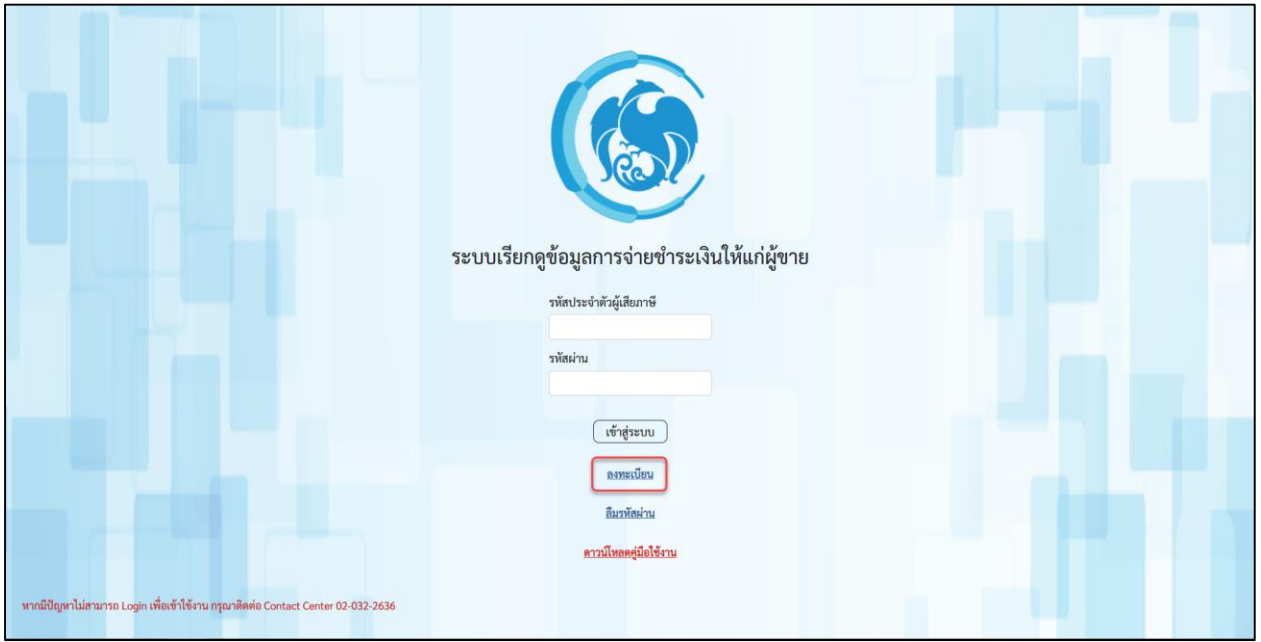

รูปที่ 1

2. เลือก <mark>ลงทะเบียน</mark> เพื่อเข้าสู่หน้าจอการลงทะเบียน ดังรูปที่ 2

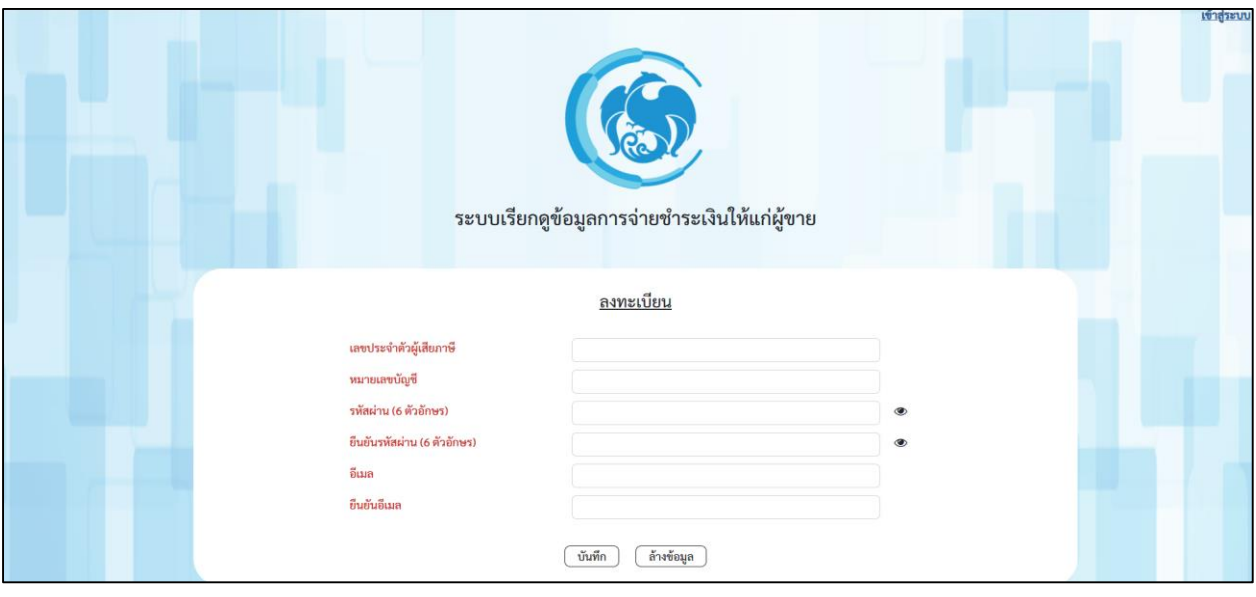

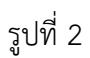

3. ระบุข้อมูลการลงทะเบียน ดังนี้

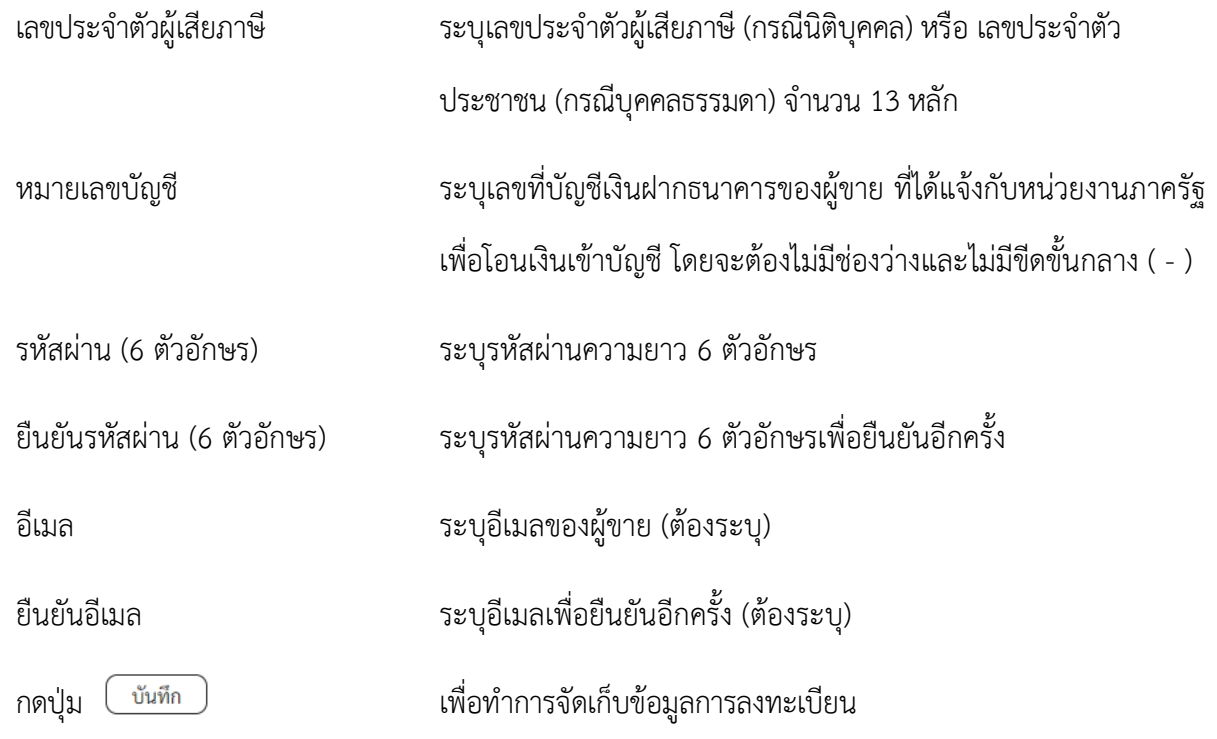

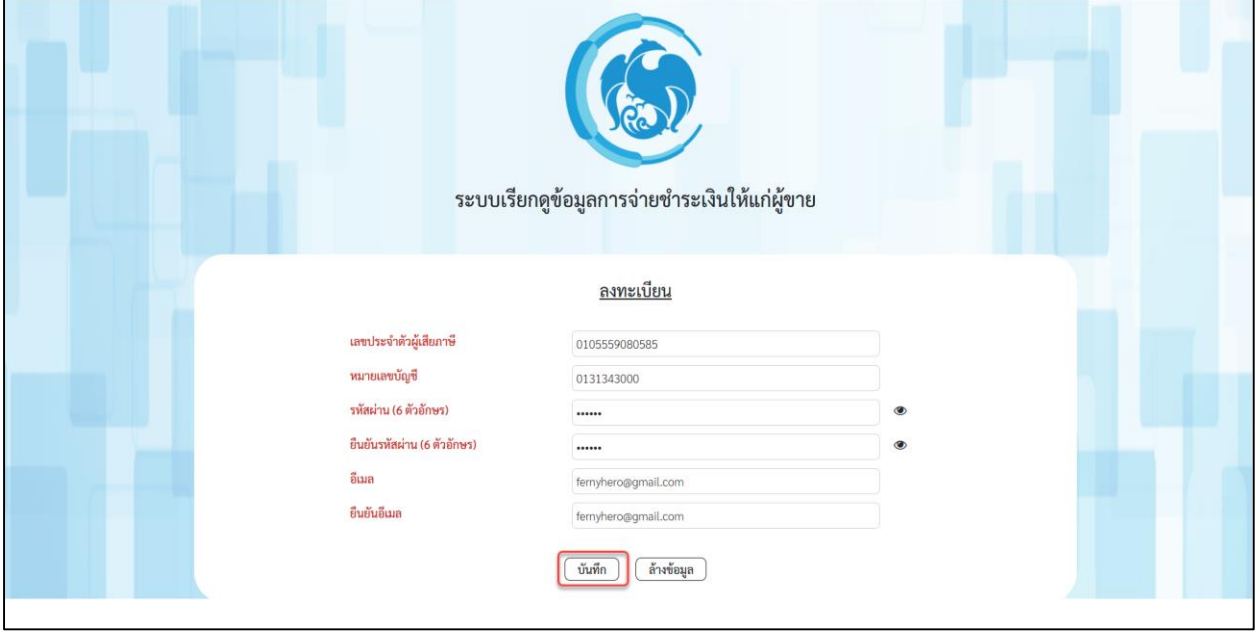

รูปที่ 3

## <span id="page-5-0"></span>**การเปลี่ยนรหัสผ่าน**

เลือก »ข้อมูลส่วนตัว เพื่อเข้าสู่หน้าจอดังรูปที่ 4

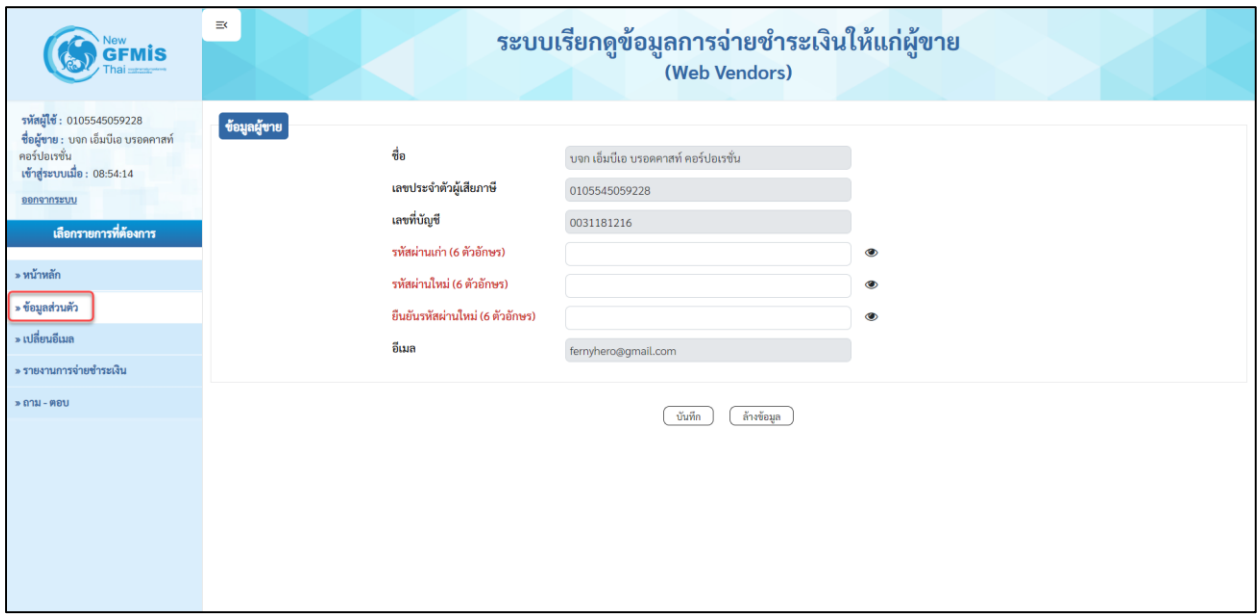

รูปที่ 4

ระบุข้อมูล ดังนี้ รหัสผ่านเก่า (6 ตัวอักษร) ระบุรหัสผ่านเดิมที่ใช้เข้าระบบ รหัสผ่านใหม่ (6 ตัวอักษร) ระบุรหัสผ่านใหม่ความยาว 6 ตัวอักษร ยืนยันรหัสผ่านใหม่ (6 ตัวอักษร) ระบุรหัสผ่านใหม่ความยาว 6 ตัวอักษรเพื่อยืนยันอีกครั้ง กดปุ่ม เพื่อบันทึกข้อมูลรหัสผ่านใหม่

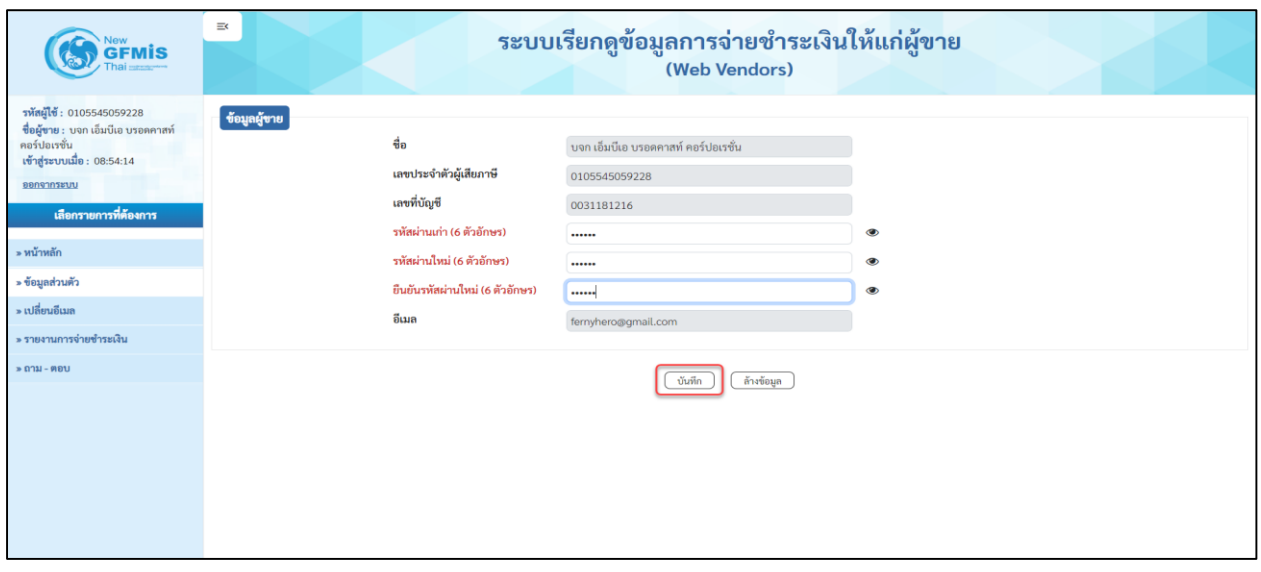

รูปที่ 5

# <span id="page-7-0"></span>**การเปลี่ยนอีเมล**

เลือก **»เปลี่ยนอีเมล** เพื่อเข้าสู่หน้าจอดังรูปที่ 6

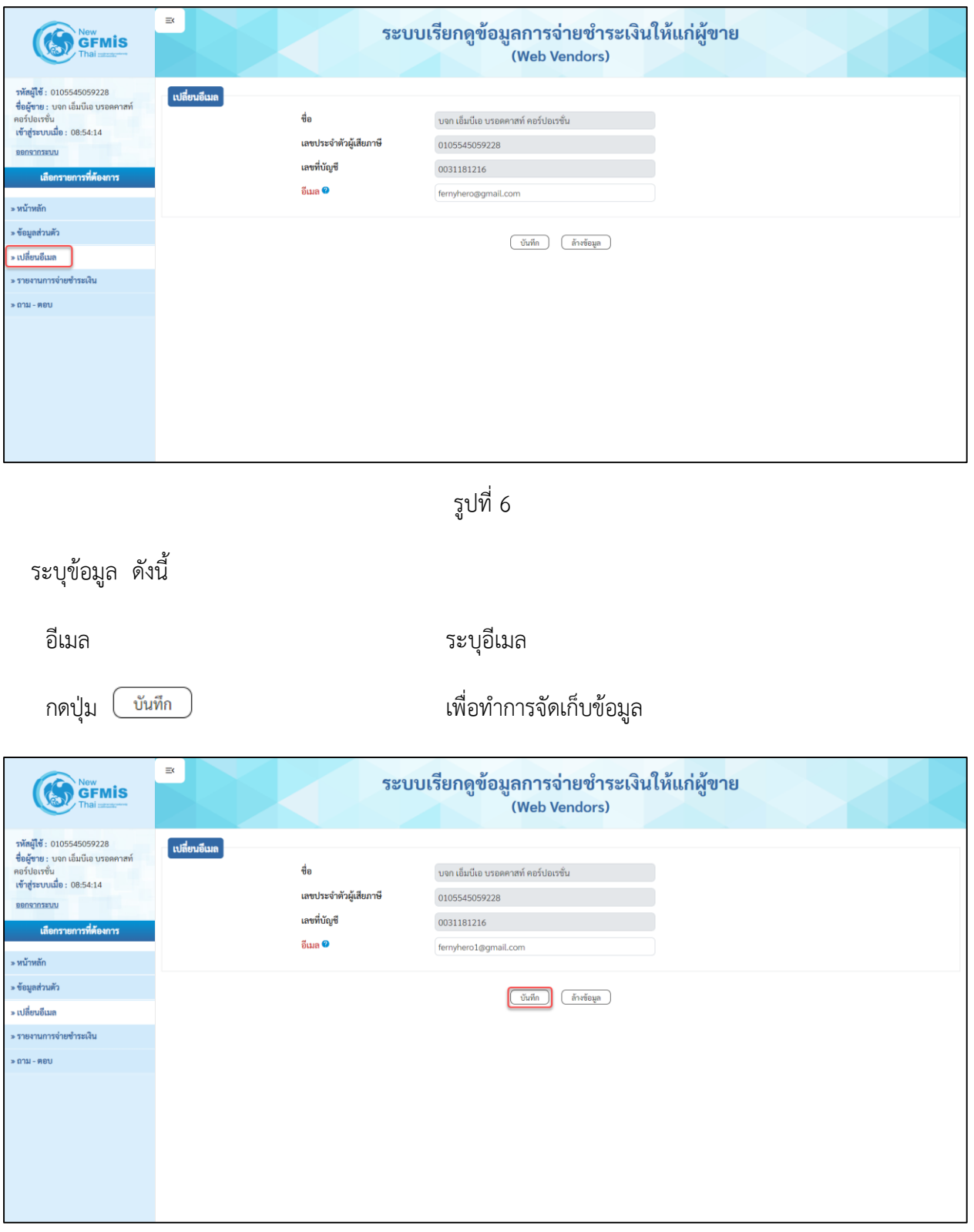

#### <span id="page-8-0"></span>**กรณีลืมรหัสผ่าน**

# เลือก <mark>สึมรหัสผ่าน</mark> หน้าจอดังรูปที่ 8 ระบบจะแสดงหน้าจอลืมรหัสผ่านดังรูปที่ 9

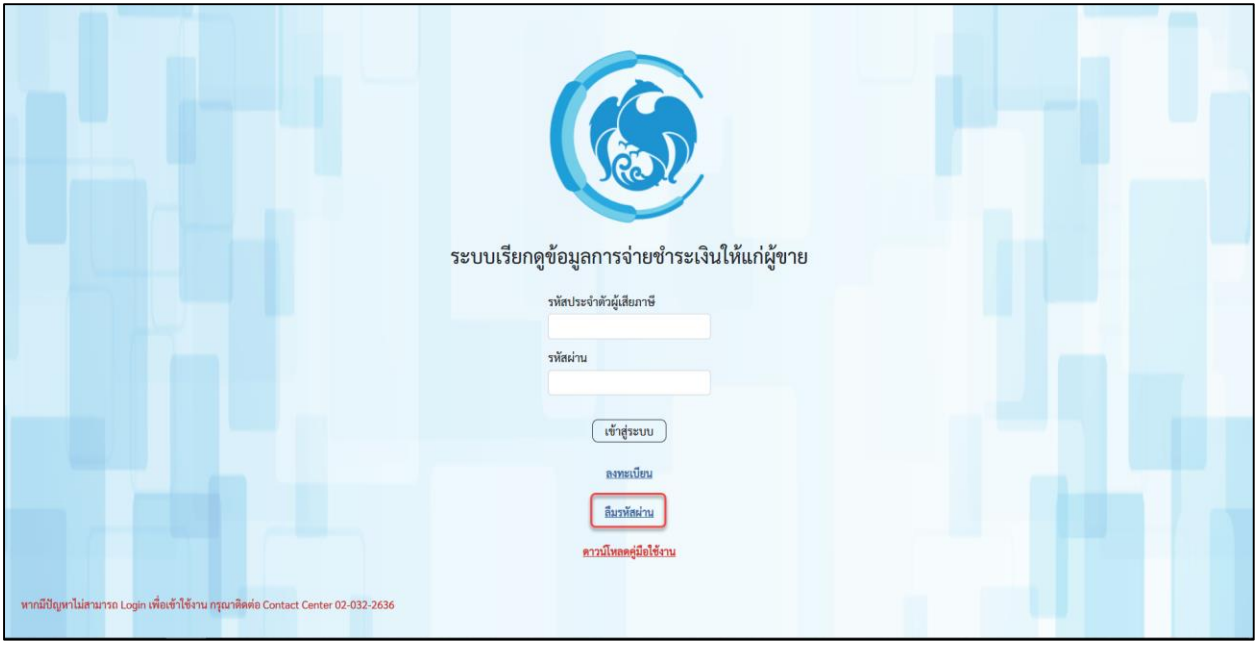

รูปที่ 8

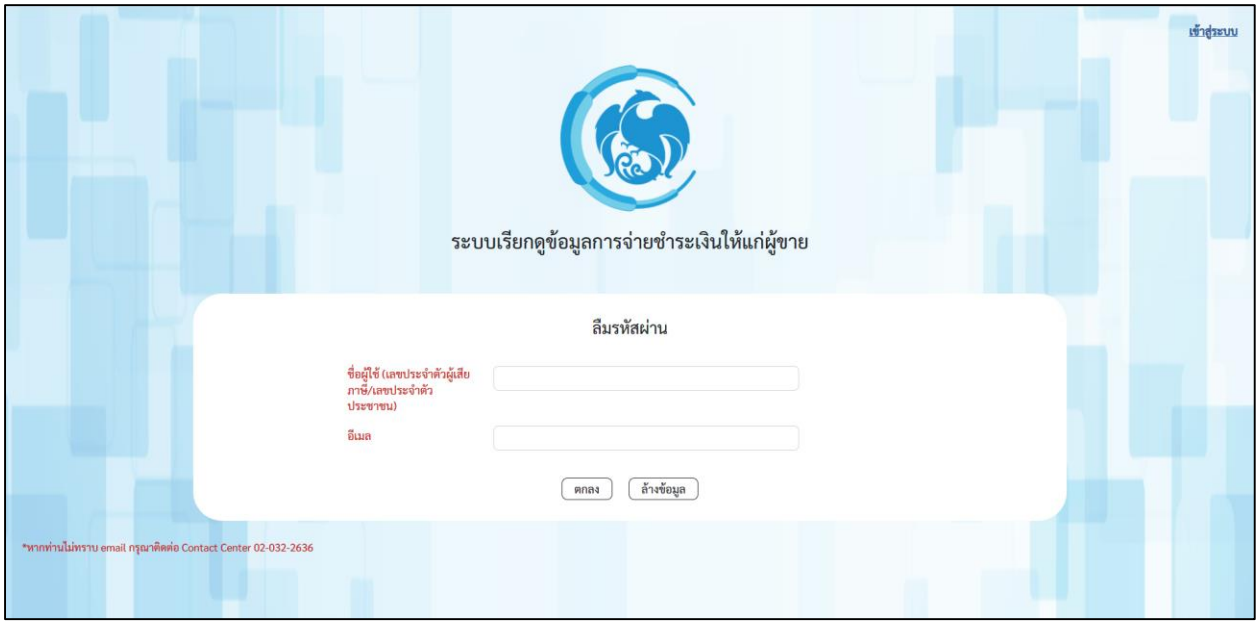

รูปที่ 9

#### ระบุข้อมูล ดังนี้

ู้ ชื่อผู้ใช้ (เลขประจำตัวผู้เสียภาษี/เลขประจำตัวประชาชน) ระบุเลขประจำตัวผู้เสียภาษี (กรณีนิติบุคคล) หรือ เลขประจำตัวประชาชน (กรณีบุคคลธรรมดา) จำนวน 13 หลัก

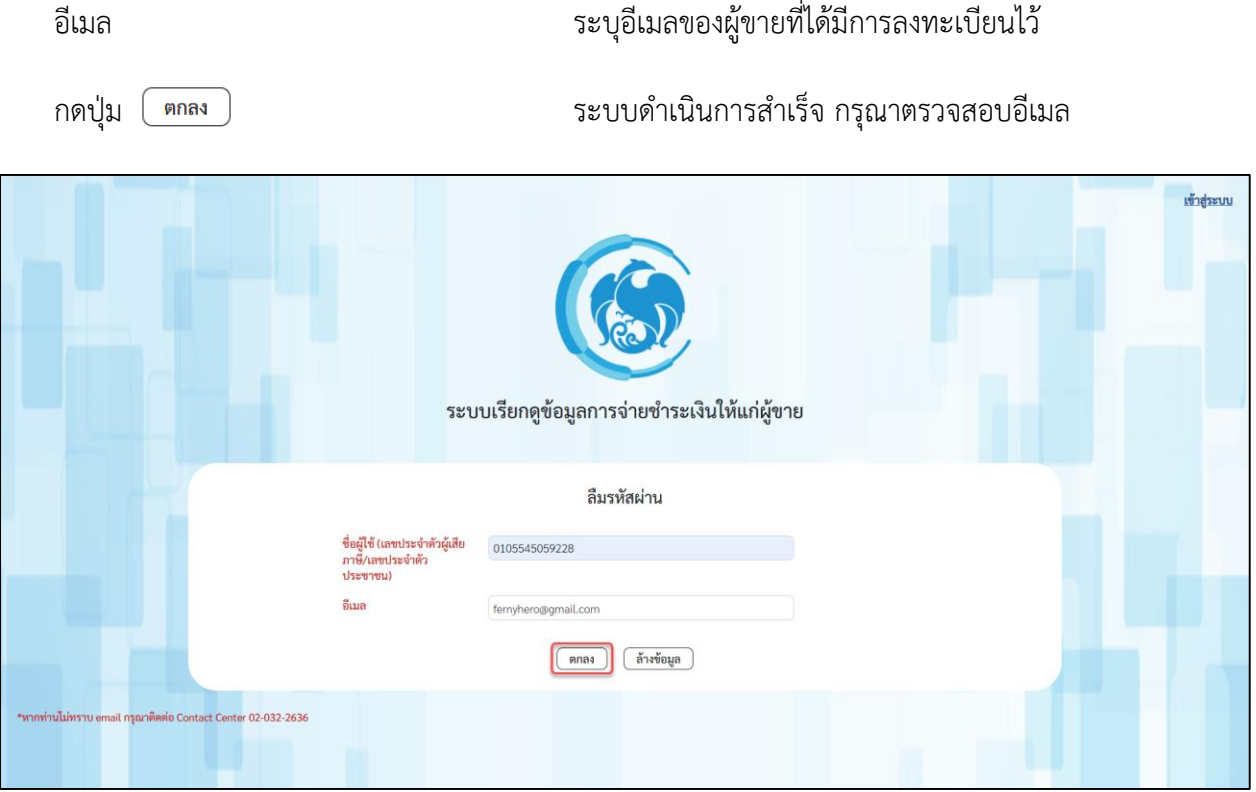

รูปที่ 10

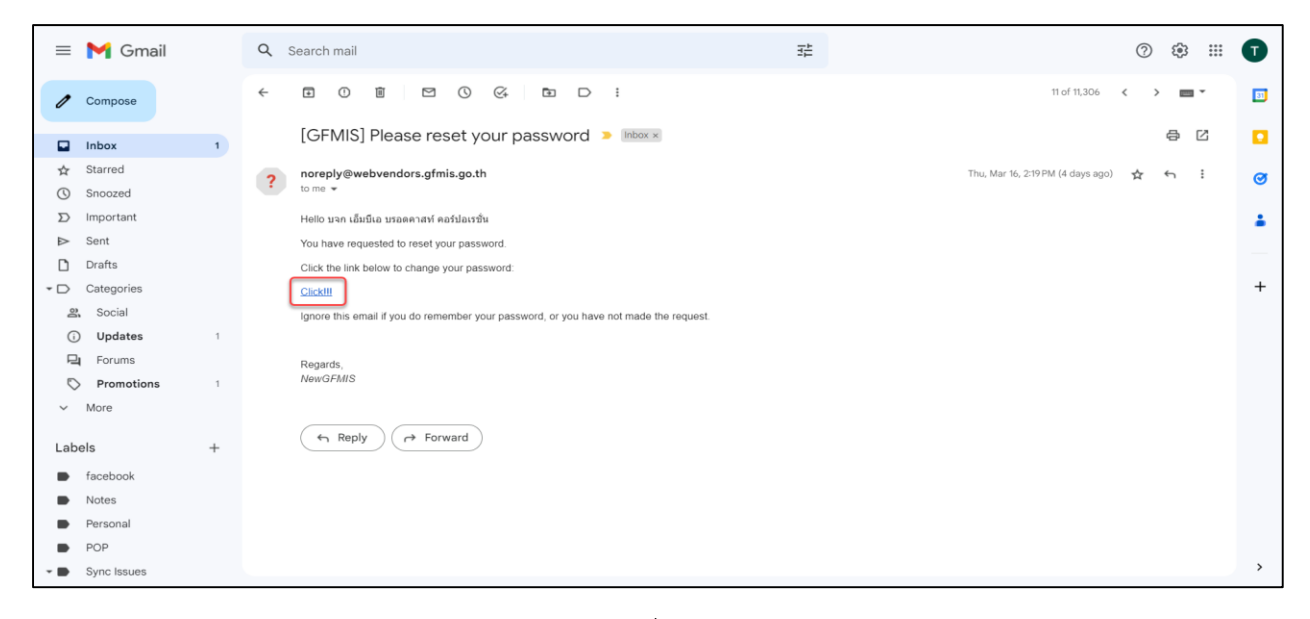

รูปที่ 11

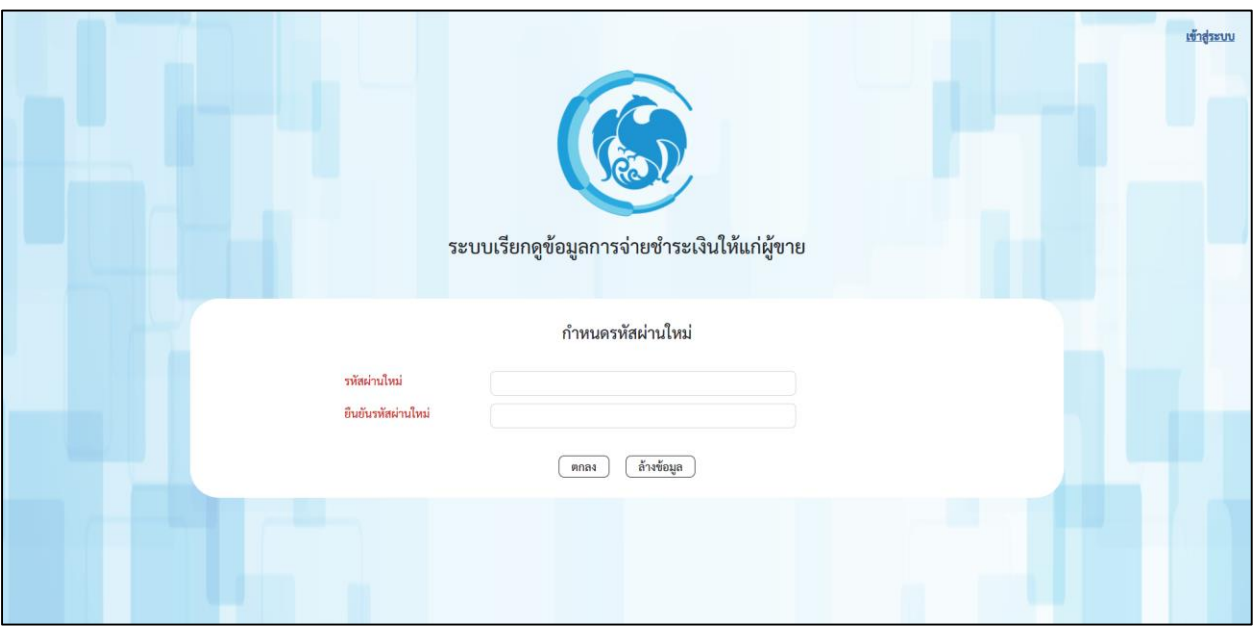

ตรวจสอบอีเมลที่ระบุ กด จะแสดงหน้าจอให้ก าหนดรหัสผ่านใหม่ ดังรูปที่ 12

รูปที่ 12

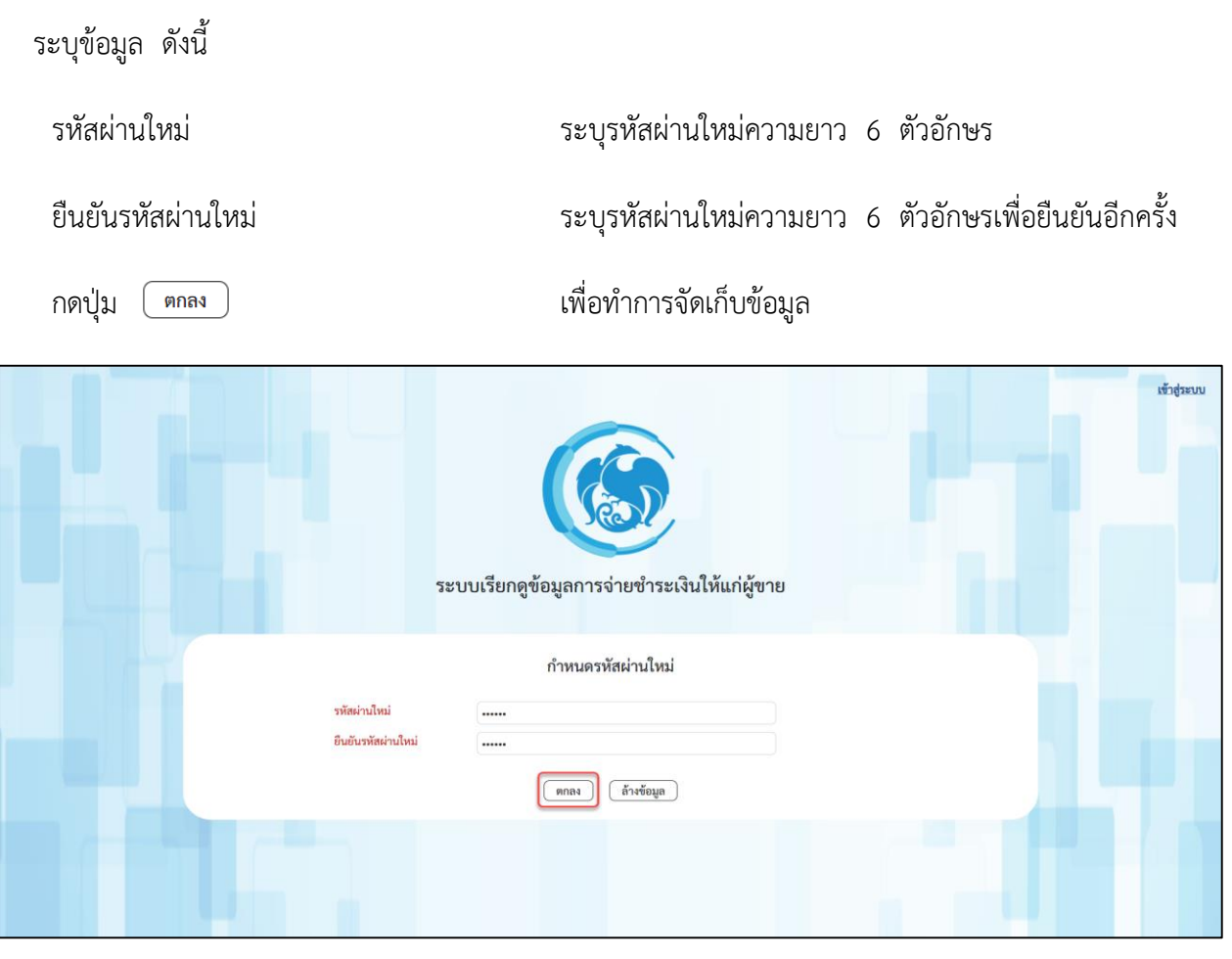

รูปที่ 13

#### <span id="page-11-0"></span>**การเรียกดูรายงานการจ่ายช าระเงินให้แก่ผู้ขาย**

## เลือก **»รายงานการจ่ายชำระเงิน** เพื่อเข้าสู่หน้าจอการเรียกรายงานการจ่ายชำระเงิน ดังรูปที่ 16

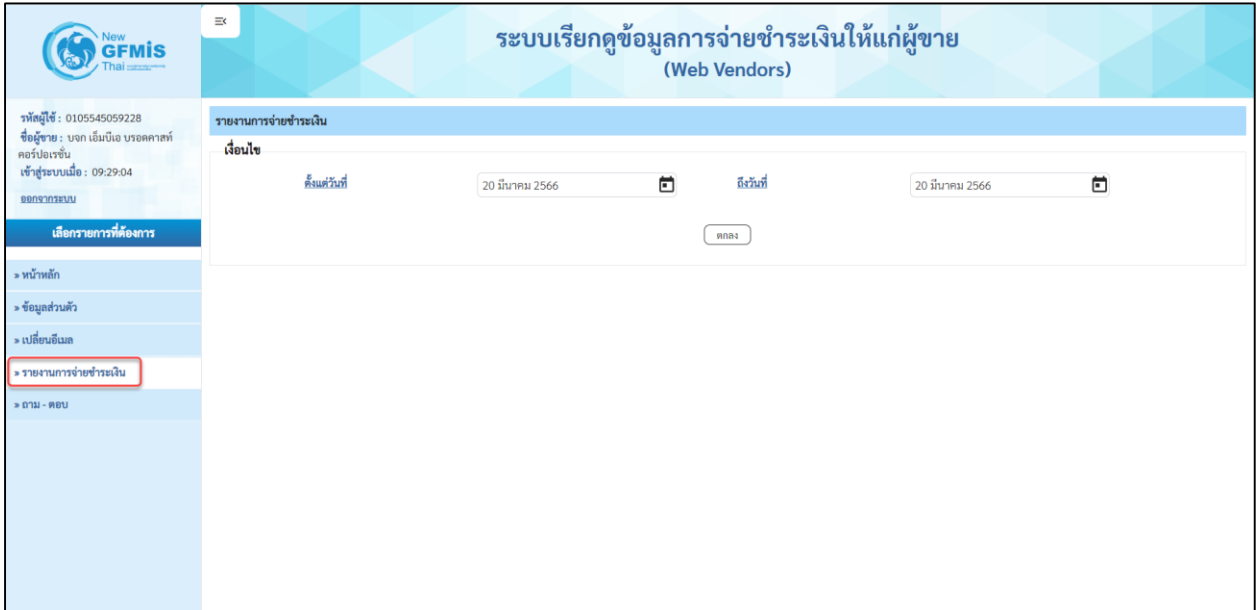

รูปที่ 16

# กดปุ่ม เพื่อเลือกวันที่ โดยสามารถระบุวัน เดือน ปี ของวันที่ที่ต้องการค้นหาตามช่วงวัน เดือน ปีดังรูปที่ 17

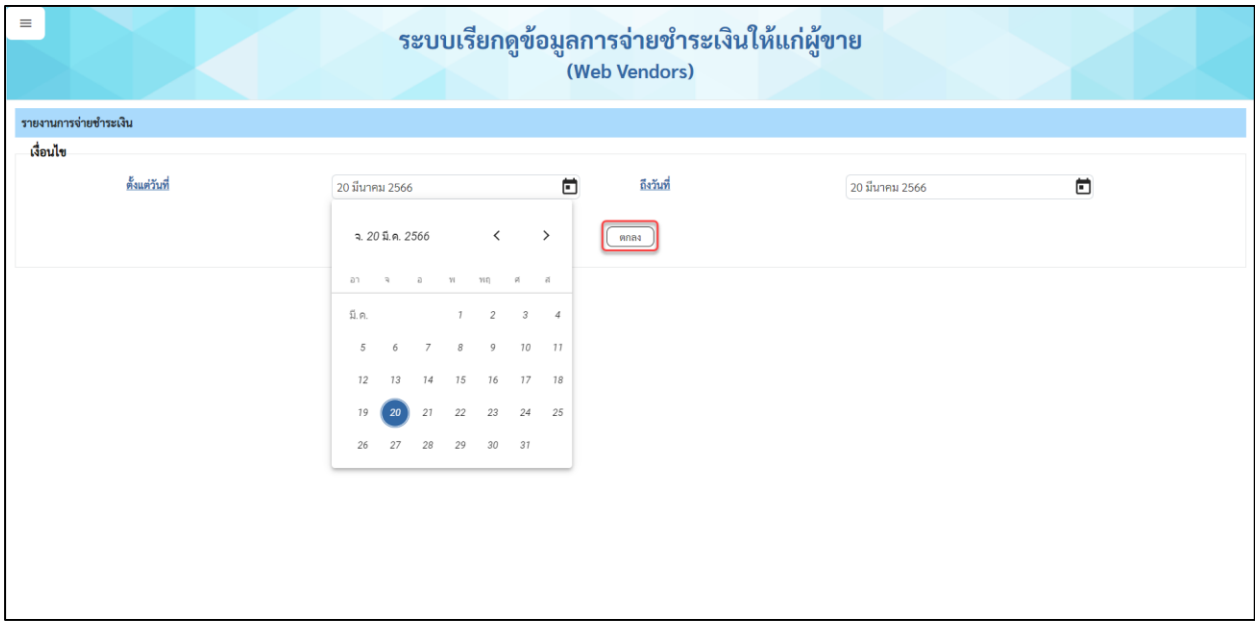

รูปที่ 17

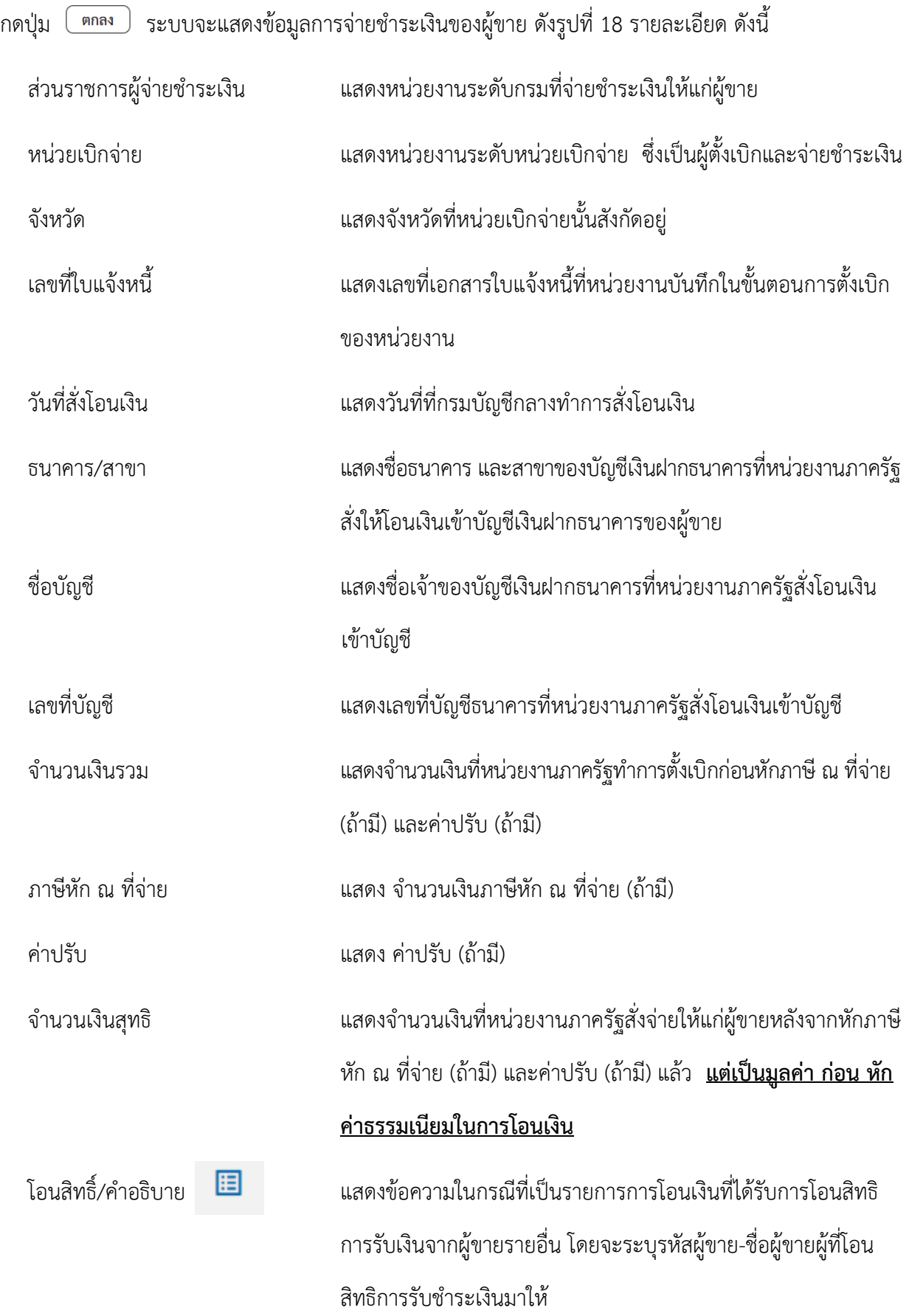

นอกจากนี้ถ้าส่วนราชการได้บันทึกรายละเอียดเพิ่มเติมของการจ่ายชำระเงิน เช่น กรณีที่หน่วยงานภาครัฐ รวบรวมใบแจ้งหนี้หลายใบเพื่อจ่ายชำระในรายการเดียว รายละเอียดเลขที่ใบแจ้งหนี้ย่อยที่หน่วยงานภาครัฐ ระบุตอนตั้งเบิกจะปรากฏใน "รายละเอียดเพิ่มเติม" ดังรูปที่ 19

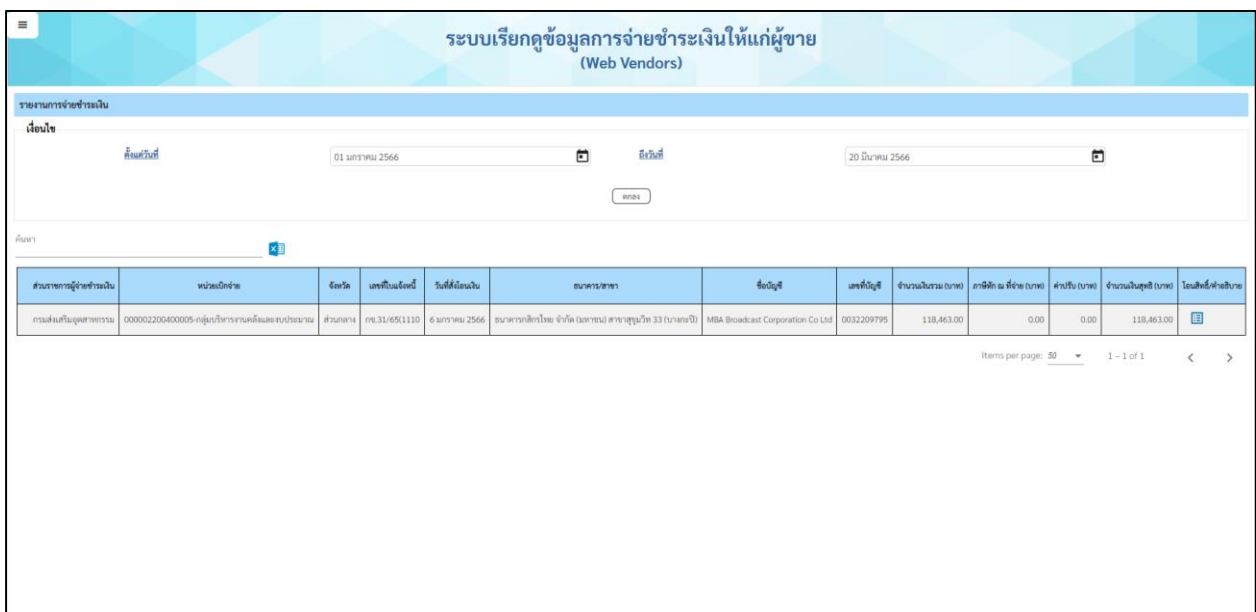

รูปที่ 18

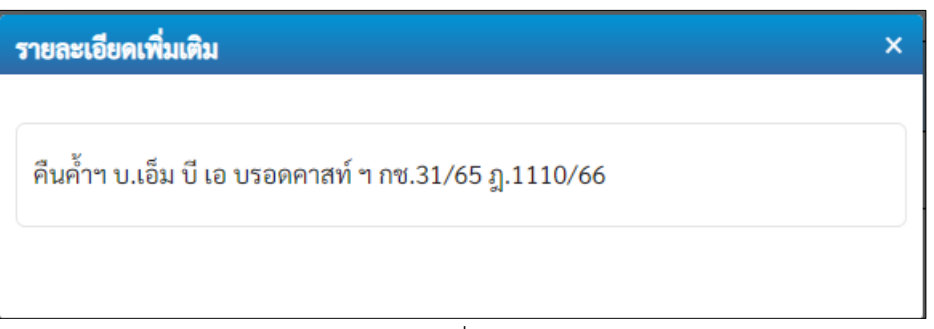

รูปที่ 19

### <span id="page-14-0"></span>**ค าถาม-ค าตอบ**

เลือก »ถาม-ต<sub>ื</sub>อบ เพื่อเข้าสู่หน้าจอแสดงคำถาม-คำตอบที่พบบ่อย ดังรูปที่ 20

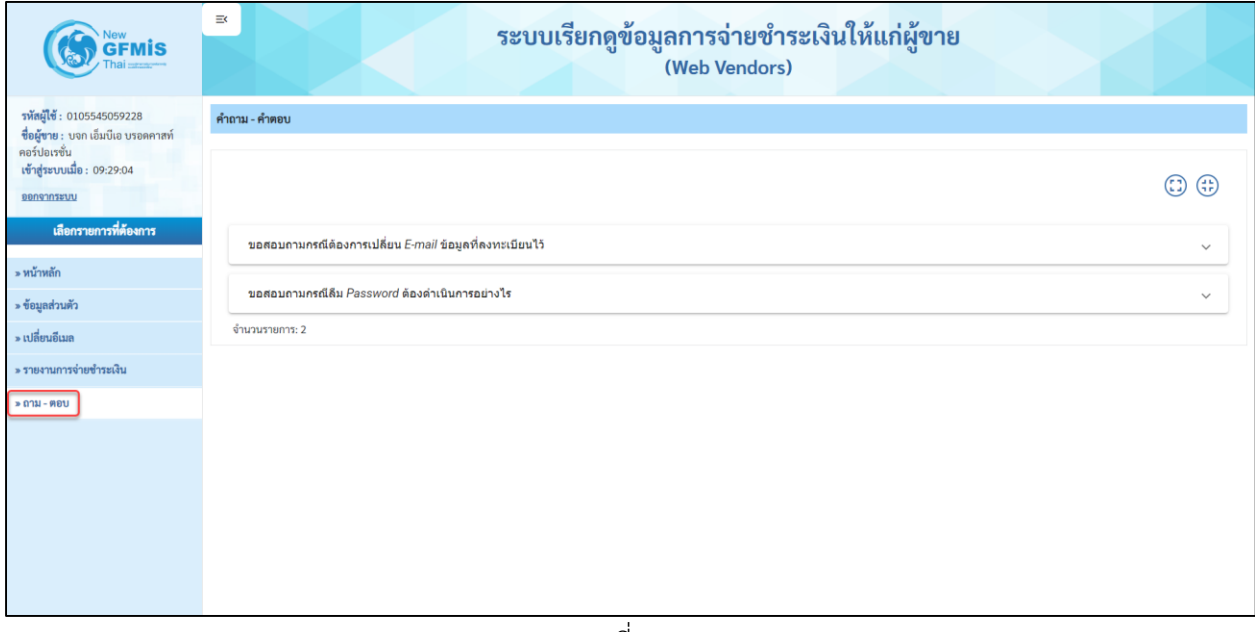

รูปที่ 20